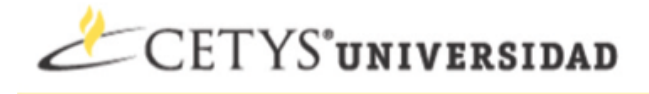

### **Pasos para cambiar el Password del Correo de Google**

- 1. Ir a la direccion [http://correo.cetys.edu.mx](http://www.google.com/url?q=http%3A%2F%2Fcorreo.cetys.edu.mx&sa=D&sntz=1&usg=AFQjCNFx9VxQ87O2uHUMOQCNaqECm8mVLg) e ingresar con su cuenta de correo.
- 2. Ir a la sección de Settings Ubicada en la parte superior del encabezado del Correo.

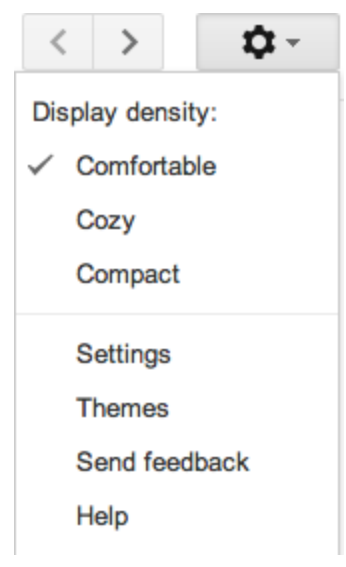

3. Ir a la sección de Accounts.

## **Settings**

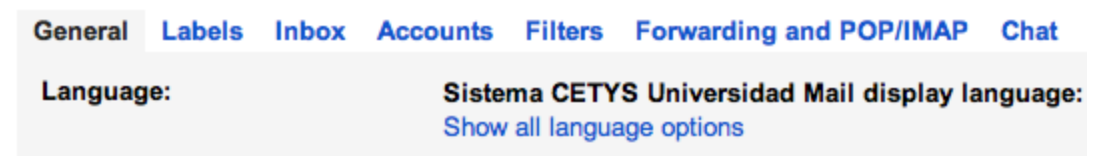

4. Dar Click donde dice Google Account settings.

### Settings

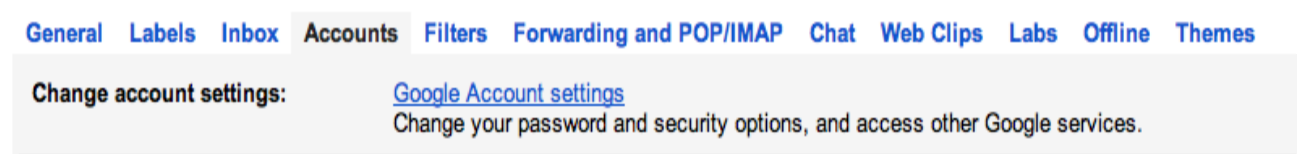

5. Ir a la opcion Account Activity-Password y dar click en Manage Security.

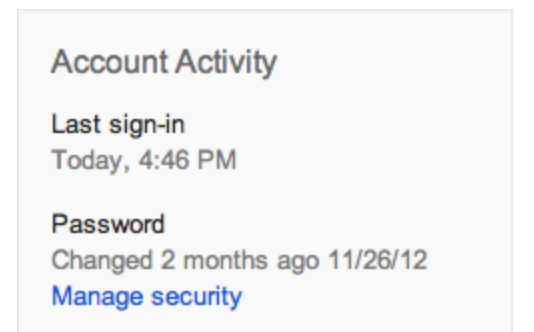

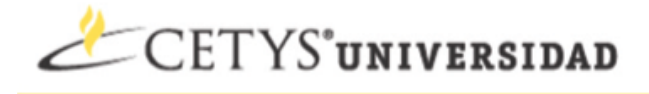

6. Abrirá una ventana donde daremos Click en Change Password.

# Password and recovery options

#### Your password

Don't reuse your Google password on other sites. Learn more

Change password

7. Esta opción final nos pedirá nuestro correo electrónico, la contraseña actual y la contraseña nueva.

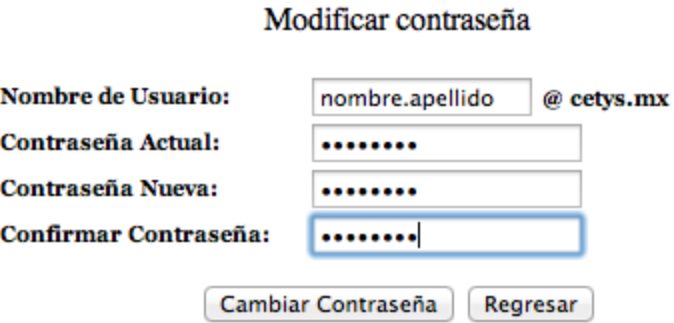

8. Para finalizar dar click en Cambiar Contraseña, Si la contraseña es aceptada mostrará una imagen como la siguiente.

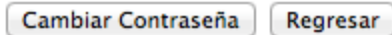

Su clave fue modificada correctamente.